# **Guide to Editing Employee Timesheets**

**For other general instructions on timesheet approval, see HR's guide:**

**<https://www.bates.edu/hr/files/2024/01/How-to-login-to-Garnet-Gateway-to-approve-a-timesheet.pdf>**

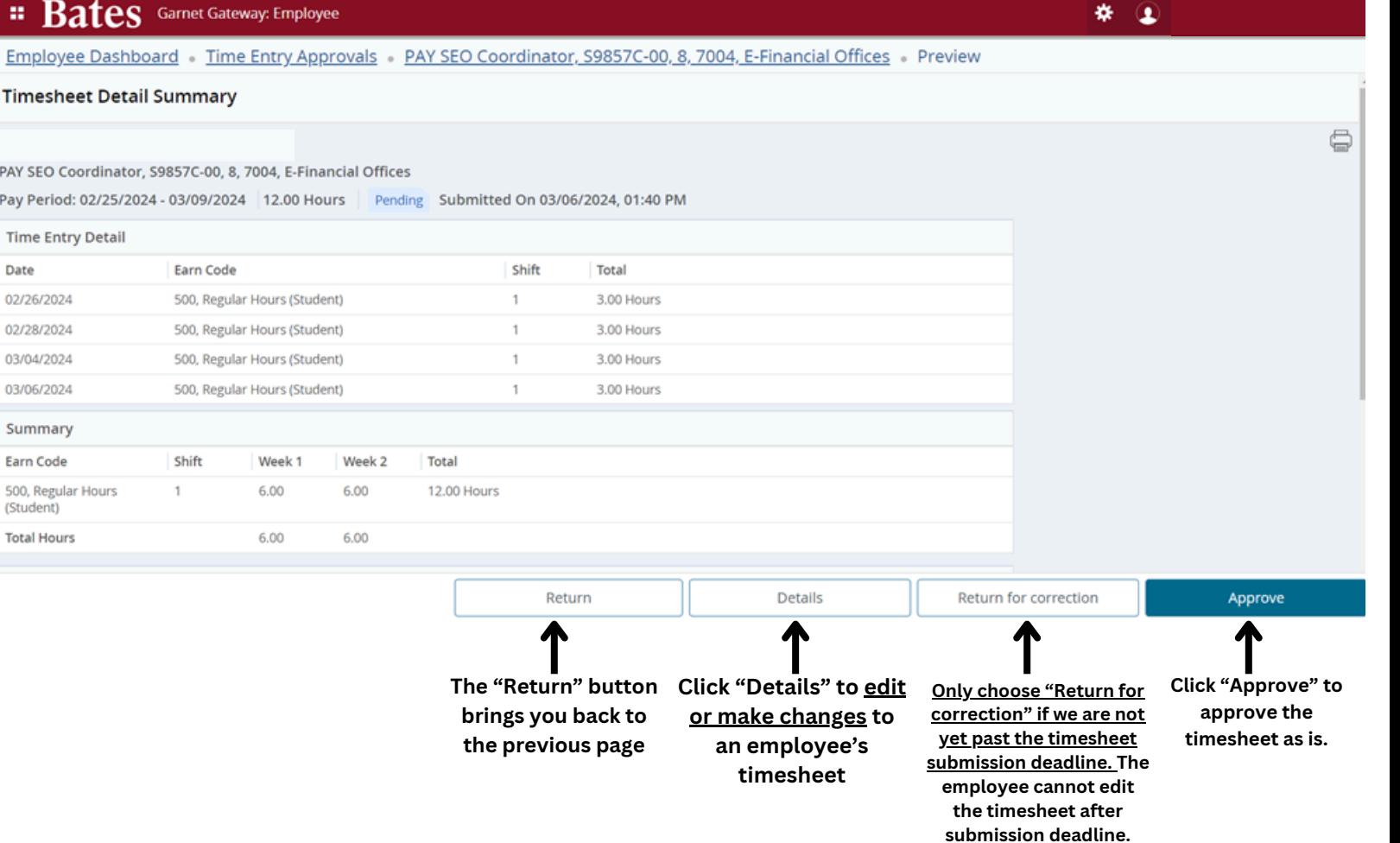

#### **Clicking "Details" will bring you to this page...**

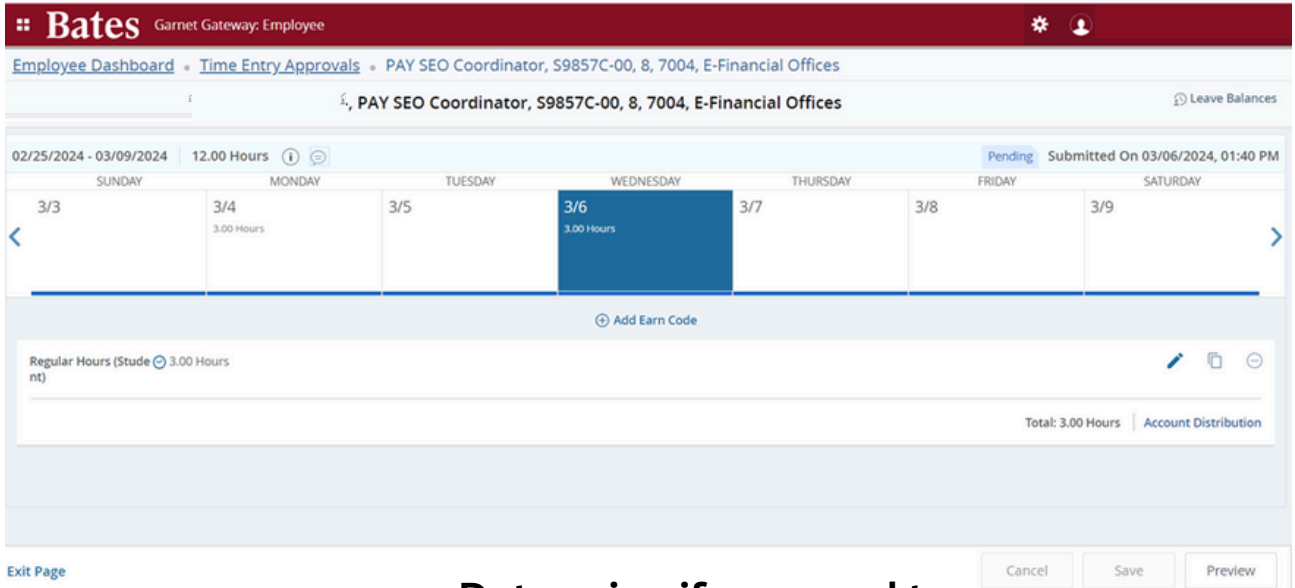

**Determine if you need to:**

**A. Enter hours on a day with no hours entered B. Delete hours entered**

**C. Change hours on a day with hours already entered**

# *A. To enter hours on a day with no hours entered:*

### **1. Select the date you need to enter hours on**

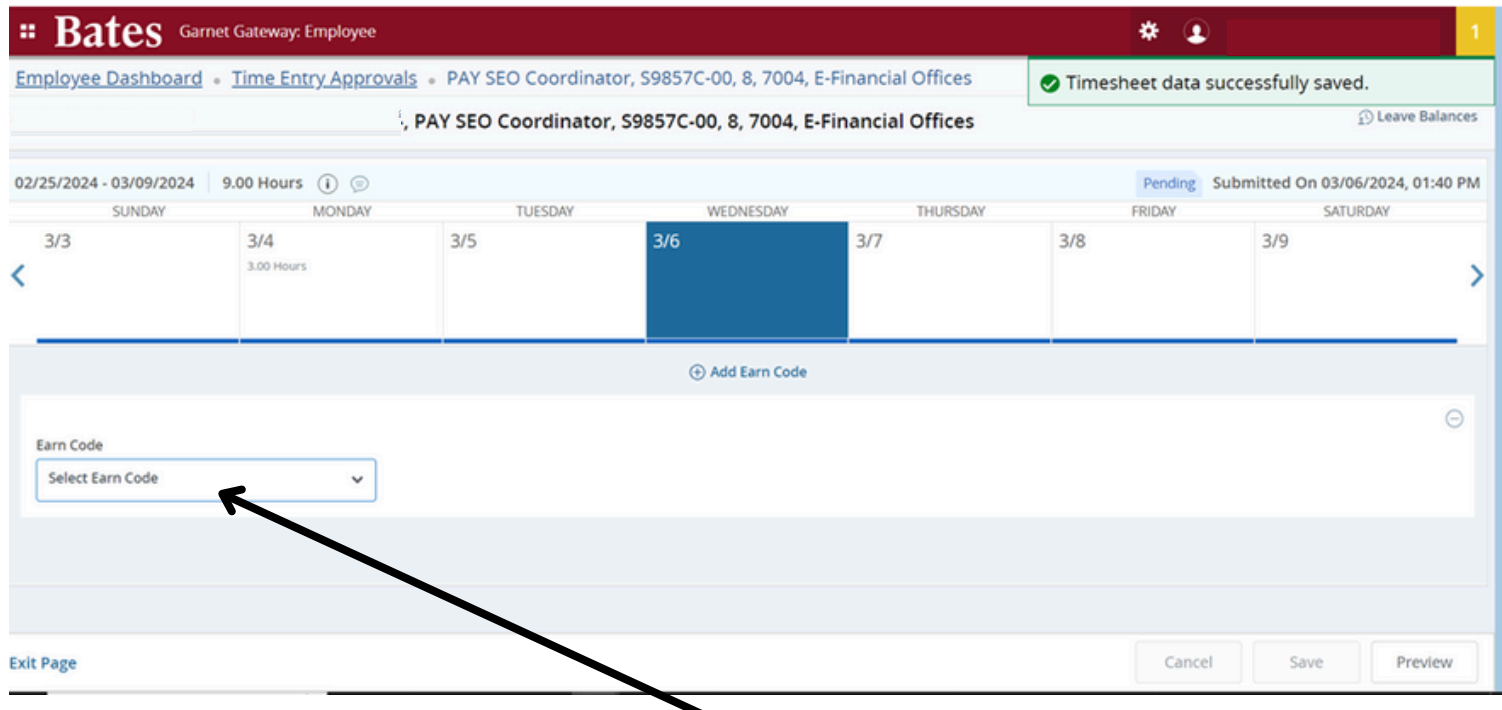

#### **2. Click the drop-down bar under "Earn Code" and choose "Regular Hours (Employee)"**

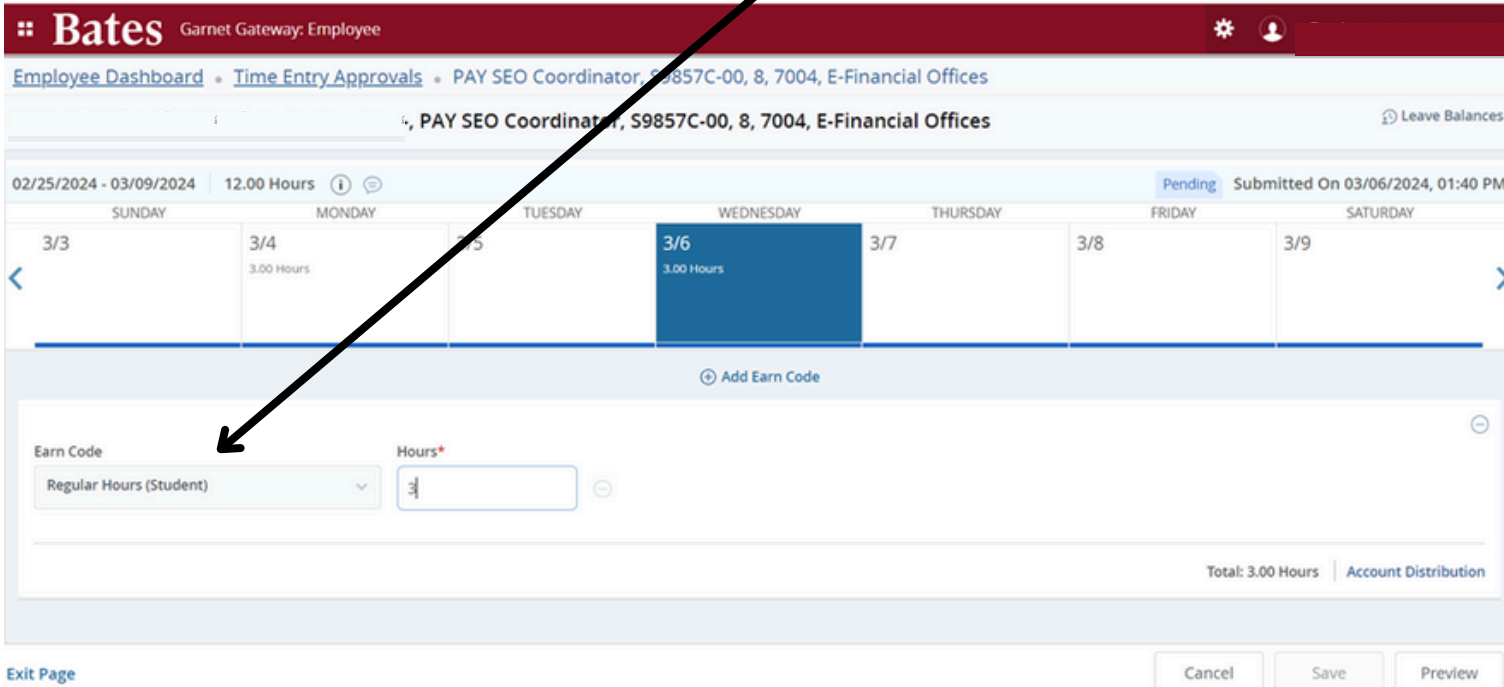

## **3. Enter the number of hours worked on that day 4. Click "Save"**

## **5. Select "Preview" to approve timesheet as usual**

# *B. To delete hours entered*

## **1. Select the date with hours you want to delete**

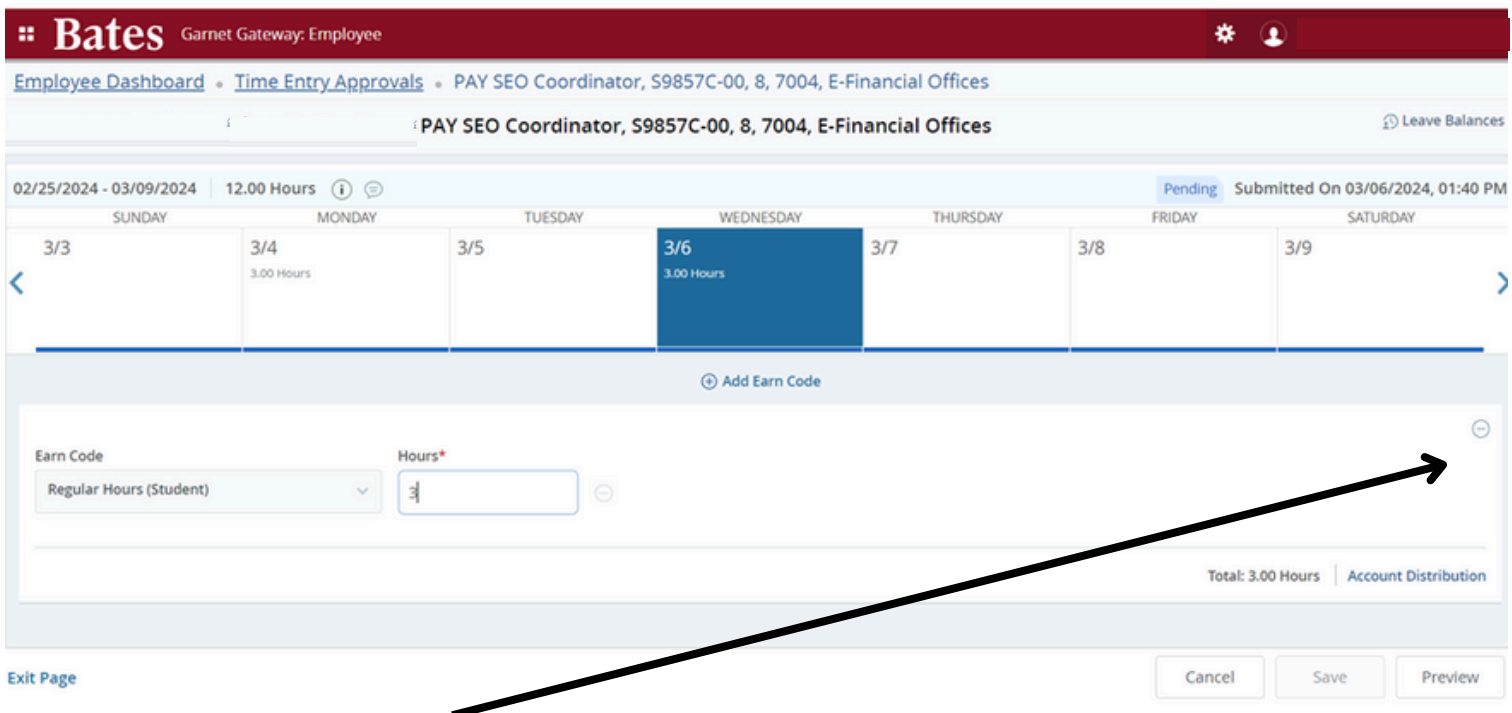

### **2. Click the circle on the right-hand side to delete the hours entered on that day.**

#### **\*This will not delete the whole timesheet, just the day selected.**

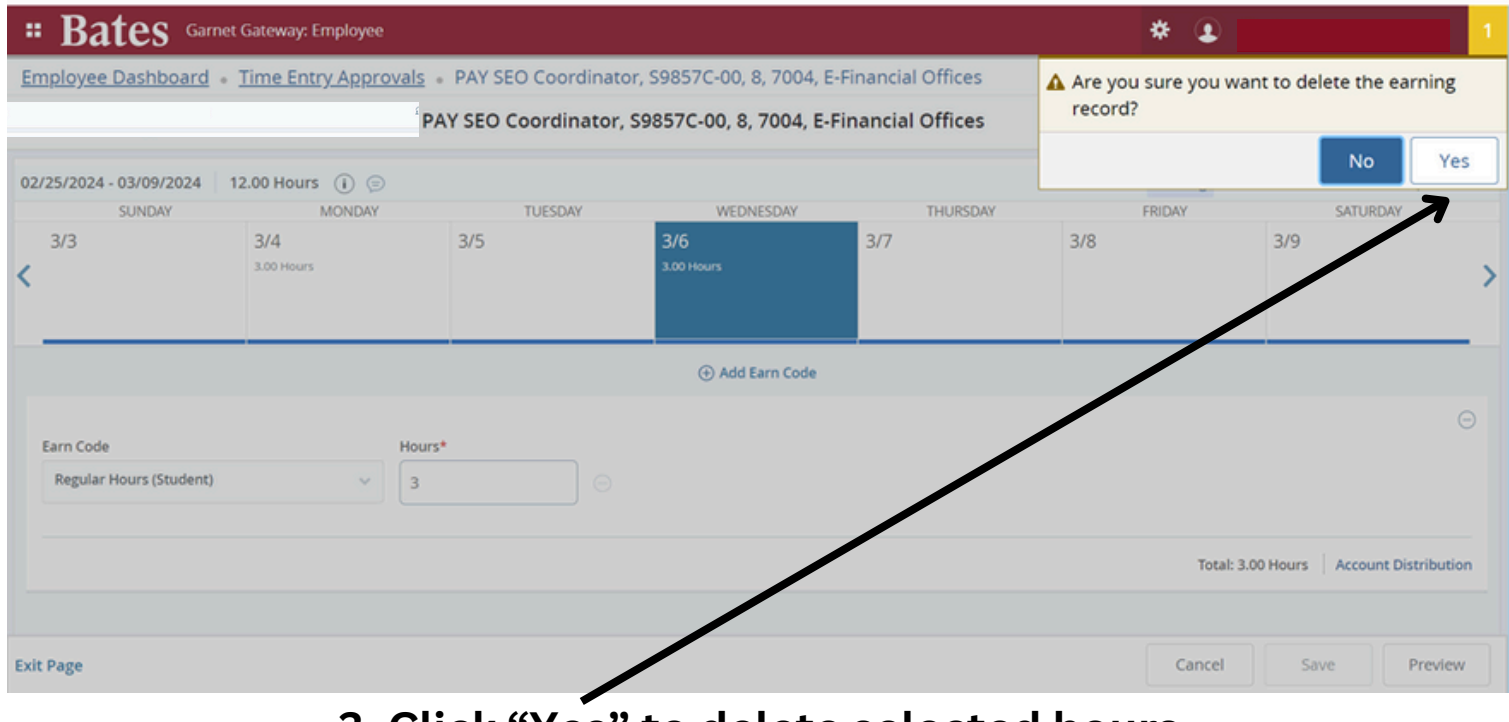

**3. Click "Yes" to delete selected hours 4. Click "Save" for those hours to disappear from the timesheet**

**5. Click "Preview" to approve timesheet as usual.**

## *C. To change hours on a day with hours already entered*

## **1. Click on the date with an incorrect number of hours entered**

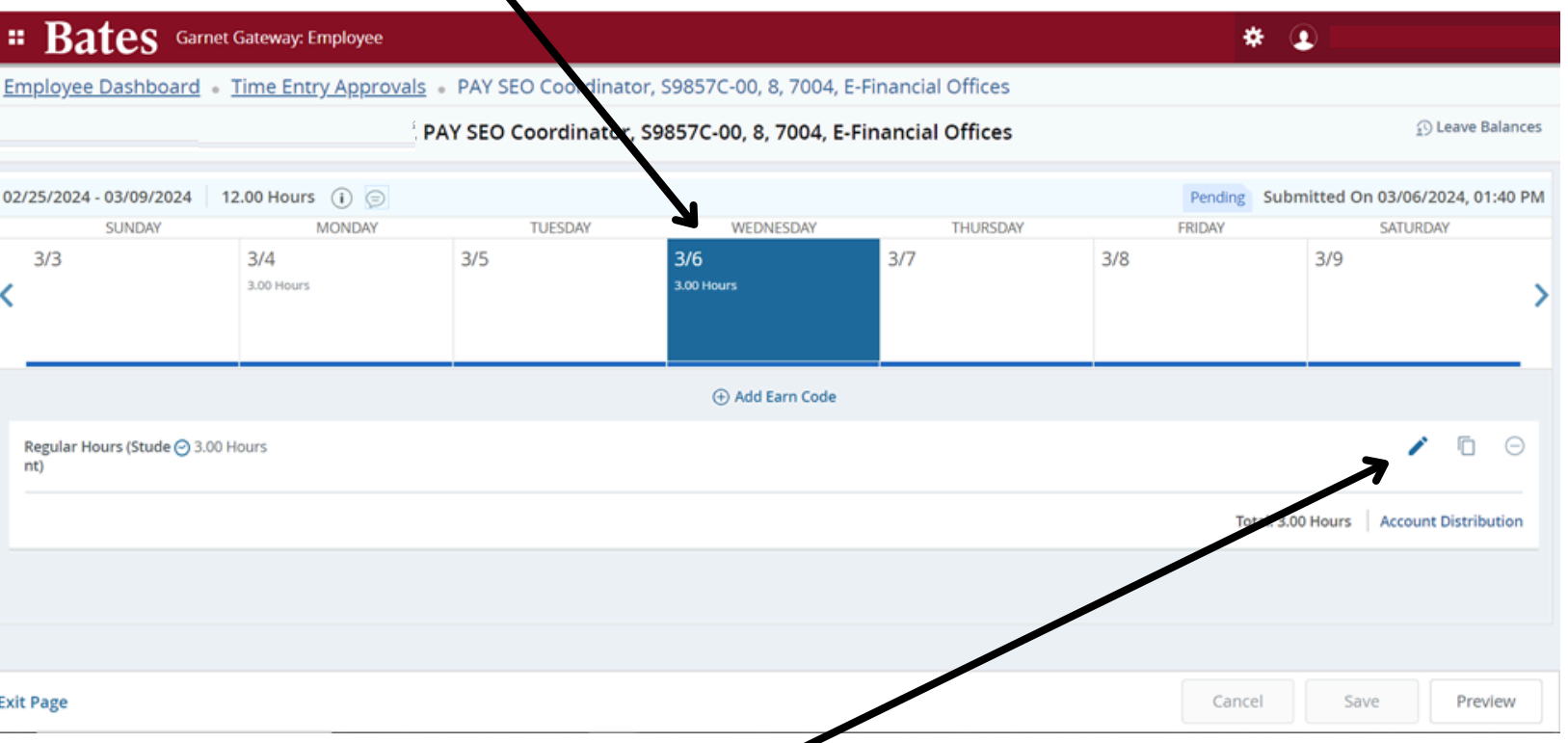

# **2. Click on the pencil icon to make edits**

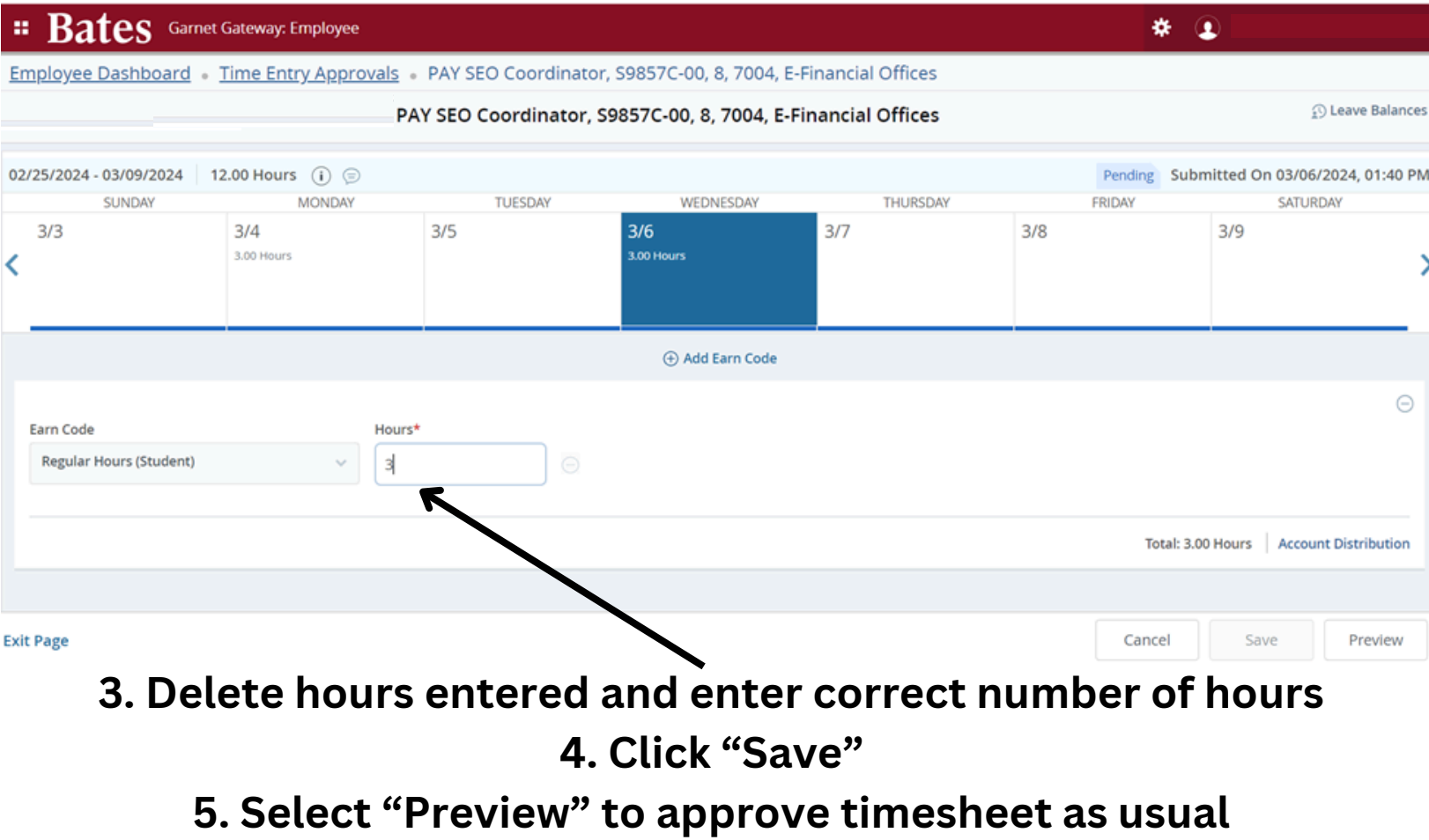